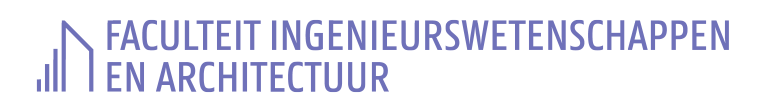

# **Mijn minder gekende sport/spel en de spelregels ervan: . . .**

## **Inleiding**

Om HTML & CSS in de vingers te krijgen, maak je een eigen kleine website. Bedoeling is dat op de eerste pagina, die ongeveer 3 schermen lang is, een bepaald onderwerp wordt voorgesteld aan de lezer. Op een tweede pagina komt er een formulier, waarin de lezer via invulvelden kan deelnemen aan een wedstrijd over de informatie op de eerste pagina.

## **Onderwerp**

'Spelen/Sporten' , het blijft een uitdaging. Er zijn steeds SPELREGELS die moeten gevolgd worden.

- Welke minder gekende sport/spel ken je of zag je passeren?
- Welke spelregels gelden er voor deze onbekende sport/spel?

Neem deze vragen als uitgangspunt voor het zoeken naar een minder gekende sport/spel waarvan jij de spelregels wilt voorstellen via de website. We geven hier een aantal mogelijkheden mee, uiteraard zijn er nog meer...

- Kleiduiven schieten
- Arresso
- Schermen
- ...

Je mag informatie over je gekozen sport/spel opzoeken. Daarvoor gebruik je waarschijnlijk de zoekmachine Google. Je gaat dit jaar echter nog heel veel zoekwerk verrichten. Overweeg je even om [ecosia](https://www.ecosia.org/?c=nl) een kans te geven? Onze planeet kan er maar wel bij varen!

Als je veel overneemt van een bepaalde website, dan voeg je best ook een referentie toe naar die website.

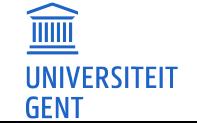

## **Inhoudsopgave**

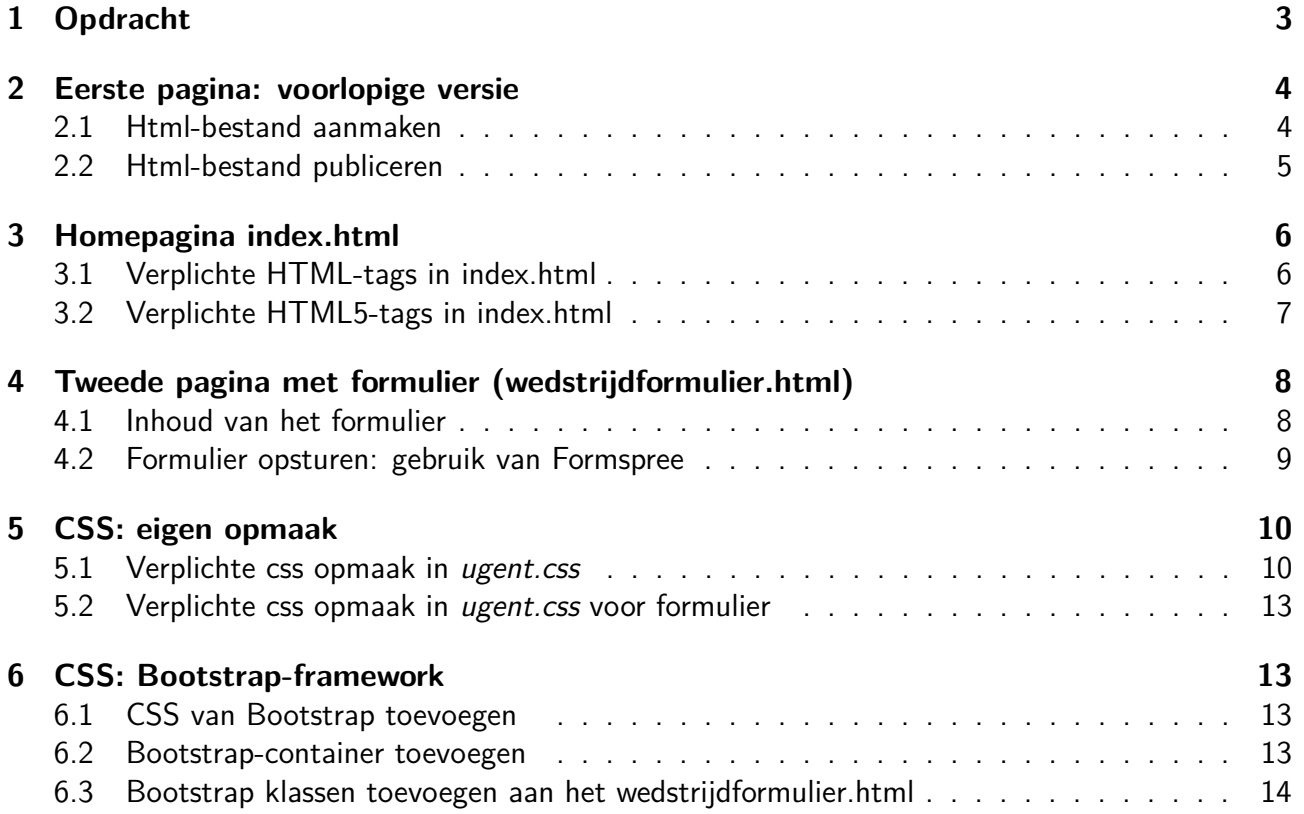

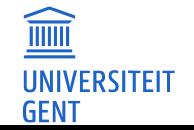

## <span id="page-2-0"></span>**1 Opdracht**

Er zullen twee webpagina's gemaakt worden. Op de eerste pagina geef je uitleg over de spelregels van een minder gekende sport/spel. Op de tweede pagina maak je een wedstrijdformulier die polst naar de kennis over de spelregels van deze minder gekende sport/spel. Hieronder meer uitleg over de technische vereisten en de praktische uitwerking.

## **Technische vereisten**

De finale versie moet aan onderstaande vereisten voldoen. Herlees deze vereisten regelmatig.

- De website bestaat uit exact twee pagina's, met exact de namen
	- **–** index.html en
	- **–** wedstrijdformulier.html.

Geen hoofdletters gebruiken!

- Beide pagina's moeten een aantal voorgeschreven HTML-tags bevatten (zie verder).
- Voor beide pagina's wordt extra opmaak toegevoegd in een apart bestand, met exact de naam ugent.css.

Geen hoofdletters gebruiken! Zet dit bestand in dezelfde map als de twee webpagina's, dus NIET in een subdirectory!

- Enkel voor het wedstrijdformulier moet ook Bootstrap gebruikt worden voor de opmaak (zie verder).
- De twee html-pagina's en het .css bestand moeten voldoen aan de HTML5-standaard. Dit kan je zelf controleren met een online validator.

**Dit is een individuele opdracht. Zorg ervoor dat jouw pagina's voldoende verschillen van die van andere studenten en van de voorbeelden uit de theorieles. Er wordt gecontroleerd op plagiaat!**

## **Praktisch**

Tijdens de labo's werk je direct aan je eigen website. Je doorloopt de opgave en bouwt zo stap voor stap de website op.

De website wordt zowel tussentijds als na de laatste deadline door de computer geëvalueerd. Op Ufora vind je alle data hiervoor. Bij elke controle krijg je een overzicht van jouw punten, óók voor de onderdelen die eigenlijk nog niet af moesten zijn. De punten voor de onderdelen die nog niet af moeten zijn tellen niet mee voor het eindresultaat; je kan zo wel checken in hoeverre jouw implementatie reeds voldoet aan de eisen.

**Merk op:** je zal de website effectief online moeten zetten. Dit betekent dat de hele wereld jouw site (mogelijks) te zien krijgt. Let dus op met informatie waarvan je niet wilt dat die publiek bekend is (thuisadres, e-mailadres, gsm-nummer, ...). Test ook in het eerste labo of het lukt om je pagina online te zetten. Pagina's die niet online staan kunnen geen punten opleveren!

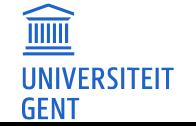

## <span id="page-3-0"></span>**2 Eerste pagina: voorlopige versie**

## <span id="page-3-1"></span>**2.1 Html-bestand aanmaken**

Volg de stappen in de installatie-richtlijnen die je op Ufora vond. In paragraaf 4 Aan de slag met VS Code staat uitgelegd hoe je een nieuwe map en een nieuw html-bestand aanmaakt.

Open in **VSCode** de juiste folder en voeg daar een eerste pagina toe, met verplichte naam index.html.

- 1. Start met de code voor de twee onderdelen die elke html-pagina bevat: **head** en **body**. Vul dit aan met:
	- Een **title** voor de webpagina.
	- Een hoofding (**h1**) met jouw (volledige) naam.
	- Daaronder een afbeelding. Zoek niet te lang naar een mooie afbeelding: een selfie of een willekeurige (vrij te downloaden) afbeelding van het internet volstaan. Plaats de afbeelding in dezelfde map als het bestand index.html. **Tips:**
		- **–** Is je afbeelding te groot, gebruik dan ofwel het programma **Paint** om de afbeelding zelf kleiner te maken, ofwel pas je dit later aan met **css**.
		- **–** Gebruik geen spaties in de naam van de afbeelding en schrijf alles in kleine letters; dit vermijdt problemen als de webpagia online bekeken wordt. En zo hoef je ook niet te onthouden of je nu een hoofd- of kleine letter gebruikte.
- 2. Nu is het tijd om het resultaat te bekijken: hoe ziet de lokaal opgeslagen webpagina er uit?

Lees daarvoor paragraaf 5 HTML bestand openen in Chrome in de installatie-richtlijnen die je op Ufora vond.

**Merk op:** het resultaat van de webpagina zal er nog wat 'triest' uitzien, maar dat is niet erg. Zowel het lettertype als de positionering van de afbeelding kan beter, maar dat valt allemaal onder de noemer opmaak.

Hiernaast staat een voorbeeld.

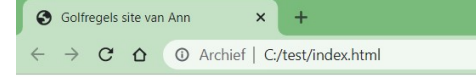

### **Golfregels Ann Van Overberge**

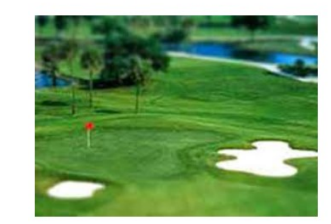

Er zijn nog twee andere methodes om een html-bestand, dat lokaal op je computer staat, in een browser te openen. We geven ze hier voor de volledigheid; de werkwijze vanuit VS Code volstaat echter.

- Navigeer in een verkenner (Windows Verkenner/File Explorer, Mac Finder) naar de map van de website, en klik daar op het html-bestand. Dit opent automatisch in een browser (hopelijk Chrome) en anders kies je in het contextmenu (te vinden met rechtermuisknop op het html-bestand) voor openen met Chrome.
- Tik in de adresbalk van Chrome het adres van de map met de website in. Ken je die niet vanbuiten, start dan met de naam van de harde schijf (bijvoorbeeld C: ) en navigeer in de aangeboden lijst van mappen en bestanden.
- 3. Staat de code momenteel netjes geschikt, net zoals in de theorie (screenshot links) of staat alles structuurloos onder elkaar (screenshot rechts)?

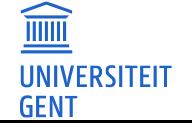

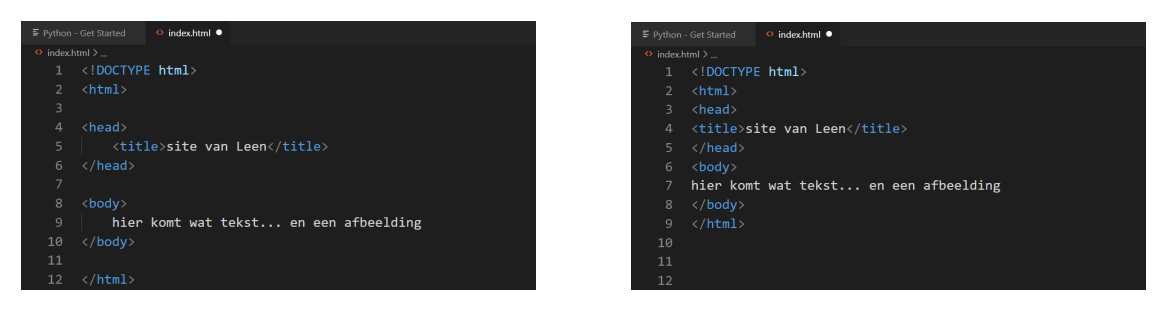

Laat de code automatisch de juiste bladspiegel aannemen; dat heet 'formatteren van de code'. Hiervoor kan je gebruik maken van de sneltoets **Alt-c**. Indien dit niet lukt, probeer dan eens **Shift-Alt-F**.

## <span id="page-4-0"></span>**2.2 Html-bestand publiceren**

Deze rudimentaire webpagina wordt nu online gezet  $(=$  op het internet), publiek toegankelijk voor iedereen. We maken hiervoor gebruik van de webruimte die elke UGent-student krijgt. Om de webpagina te publiceren moet ze gekopieerd worden naar die persoonlijke webruimte.

- 1. Lees paragraaf 6 Website publiceren in de installatie-richtlijnen die je op Ufora vond, en zet jouw (mini-)website online.
- 2. Iedereen die jouw UGent-loginname kent kan vanaf nu jouw webpagina zien door te surfen naar

**http://users.ugent.be/~loginname** (Vergeet het '~'-karakter niet!) Jouw UGent-loginname vind je eventueel terug in Ufora (Inhoud / Website: html en css)

- 3. Vraag een medestudent in het labo om naar jouw online website te surfen.
- ➧ **Controle na lesweek 1:** De eerste punten voor de website worden verdiend na lesweek 1. Je kan die enkel verdienen indien jouw website (in de huidige toestand) online staat!

## **Opmerkingen**

- De lesgevers kunnen enkel datgene zien (en dus quoteren) wat jij op internet hebt geplaatst.
- Wanneer je verder werkt aan de website in VS Code, worden deze wijzigingen niet automatisch doorgevoerd op de kopie die je op internet geplaatst hebt. Zijn er aanpassingen gebeurd en wil je dat deze laatste versie van jouw webpagina op internet verschijnt, dan moeten bovenstaande stappen opnieuw uitgevoerd worden.
- Wijzigingen in de gepubliceerde website worden niet altijd onmiddellijk getoond. Vraag om de pagina te 'herladen', eventueel 'geforceerd herladen' met **Ctrl -**

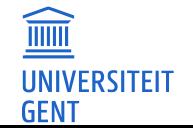

## <span id="page-5-0"></span>**3 Homepagina index.html**

Werk verder in VS Code. Pas de inhoud van de webpagina aan zoals aangegeven in de inleiding: stel jouw sport/spel en bijhorende spelregels voor.

Focus in dit eerste deel enkel op de *inhoud*, niet op de *opmaak*. We houden ons hier dus alleen bezig met HTML, nog niet met CSS.

Aangezien het een slecht idee is om vanuit HTML de opmaak te beschrijven, worden er geen tags zoals **font** en **center** gebruikt. Doe je dit wel, dan zal je punten verliezen in het deel 'CSS'. Ook attributen zoals **bgcolor**, **width**, **size** en **align** zijn verboden. Dat de webpagina daardoor nog heel droog (of amateuristisch) zal ogen, is slechts een tijdelijk euvel. Van zodra CSS wordt ingezet voor de opmaak, verandert de look van de webpagina zienderogen.

### **Tips:**

- Maak gebruik van de [dit overzicht.](https://ufora.ugent.be/d2l/le/content/629375/viewContent/1669313/View)
- Herschik of formatteer jouw code regelmatig (gebruik in VS Code met **Alt-c** of **Alt-Shift-F**).
- Bekijk elke wijziging 'lokaal' in Google Chrome.
- Lees alvast de lijst met verplichte HTML5-tags (zie 3.2). Elk van deze tags moet voorkomen in jouw eerste pagina. Neem pen en papier en maak een schets van wat je wil vertellen en tonen op deze pagina, zodat je op voorhand weet waar je lijsten, tabellen, paragrafen, sections, articles, afbeeldingen,... zal gebruiken. Dat vermijdt verschuivingen in de structuur achteraf. Let wel: omdat de eerste pagina bij voorkeur drie schermen beslaat, zal jouw schets allicht over twee bladen papier verdeeld moeten worden. Bezuinig ook niet op de tekst: je kan pas alle structuurelementen een zinvolle plaats geven, als je voldoende te vertellen hebt op jouw site. (Tip: je kan voor bepaalde stukken, mits bronvermelding, teksten overnemen van online bronnen die niet expliciet copyright dragen.)

## <span id="page-5-1"></span>**3.1 Verplichte HTML-tags in index.html**

Bij het maken van de eerste pagina, waarin jouw sport/spel wordt voorgesteld, gebruik je onderstaande tags minstens één keer.

- 1. Gebruik meerdere **hoofdingen**, zowel van gelijk als van verschillend gewicht (**h1, h2, ...**). De eerste hoofding bevat de naam van jouw sport/spel en jouw eigen, volledige naam.
- 2. Schrijf enkele **paragrafen** tekst (**p**) over de gekozen inhoud.
- 3. **Benadruk** enkele woorden (**strong** en/of **em**).
- 4. Gebruik in de tekst minstens één keer het copy write teken ©. Zoek dit op in de **HTML Unicode (UTF-8)** Reference via [dit overzicht.](https://ufora.ugent.be/d2l/le/content/629375/viewContent/1669313/View) Je vindt dit teken bij **Latin supplement**.
- 5. Voeg een map toe voor alle afbeeldingen, verplaats de eerste afbeelding naar die map en voorzie nog minstens twee **afbeeldingen** (**img**). Voeg voor elke afbeelding een alternatieve tekst toe indien de afbeelding niet kan getoond worden. Je moet de map met de afbeeldingen ook kopiëren bij het online zetten.
- 6. Voorzie een **verwijzing** (**a**) naar een externe website, bvb. bij een bronvermelding.
- <span id="page-5-2"></span>7. Maak een **lijst van definities** (**dl**) met daarin tenminste één geneste geordende lijst (**ol**).
- 8. Gebruik een **tabel** bestaande uit minimum drie kolommen en drie rijen. Voorzie een tabelhoofding en tabeldata en voeg op minstens één plaats meerdere cellen samen.

9. Zet ergens **commentaar** in jouw code: een stukje tekst dat je dan toch niet wil laten zien op de site (maar dat wel leesbaar zal zijn voor wie de omwegen kent!).

## <span id="page-6-0"></span>**3.2 Verplichte HTML5-tags in index.html**

Sedert HTML5 kunnen we meer structuur aanbrengen. De nieuwe tags en attributen van HTML5 laten de browser toe te weten wat belangrijke inhoud is, wat slechts bijkomstige informatie is enz.

- <span id="page-6-1"></span>1. Voeg een **navigatiemenu** toe (**nav**). Dit navigatiemenu bevat een ongeordende lijst met minstens drie items:
	- een hyperlink naar de huidige pagina (*index.html*),
	- een hyperlink naar het bestand dat we later zullen maken (wedstrijdformulier.html),
	- **•** een interne link  $($  verwijzing naar een ander deel van de huidige pagina *index.html*), namelijk naar het gedeelte dat de regels bespreekt.
- 2. Breng de **hoofdstructuur** aan in het **body**-element met de elementen **header, main, footer**:
	- **header**: bevat de eerste hoofding (de (overkoepelende) naam van jouw site en jouw eigen naam) en het navigatiemenu
	- **main**: bevat alle eigenlijke inhoud van de webpagina
	- **footer**: bevat jouw naam en de datum van realisatie (hardgecodeerd). Zorg dat een zoekmachine de datum kan herkennen.
- 3. Deel de inhoud binnenin **main** op in logische gehelen. Daarvoor gebruik je minstens één keer de tag **section** en eventueel de tag **article**. Voorzie bijvoorbeeld een **section** voor de introductie en twee **section**s voor de overige inhoud.
- <span id="page-6-2"></span>4. Voorzie minimum twee afbeeldingen waarbij je gebruik maakt van **figure** en **figcaption** om de figuur te omsluiten en een **bijschrift** toe te voegen. Voorzie minstens één afbeelding met **figcaption** in een **section** en minstens één afbeelding die zich niet in een **section** bevindt.
- 5. Minstens één **section** bevat een voettekst (**footer**) waar je bijvoorbeeld een bronvermelding toevoegt. Dit naast de **footer** op het einde van de pagina welke jouw naam en de datum van realisatie bevat.
- 6. Gebruik minstens één keer het element **mark** om een deel van de tekst te markeren.
- 7. Gebruik minstens één keer het element **aside** .
- ➧ **Controle na lesweek 2 (1)**: Alle opdrachten voor de basispagina index.html.
- ➧ **Controle na lesweek 2 (2)**: Controleer of de basispagina correct gevalideerd wordt. Bekijk de richtlijnen op Ufora. Controleer dus zelf de webpagina die online staat, met de online validator! Er mogen **geen errors** meer weergegeven worden (warnings zijn wel toegestaan).

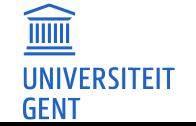

## <span id="page-7-0"></span>**4 Tweede pagina met formulier (wedstrijdformulier.html)**

Voeg een tweede pagina wedstrijdformulier.html toe aan je project. Gebruik geen andere naam voor deze pagina, gebruik geen hoofdletters!

De website bestaat nu uit twee pagina's:

- $\blacksquare$  index.html stelt jouw sport/spel voor met de spelregels,
- wedstrijdformulier.html laat de lezers deelnemen aan de wedstrijd over de spelregels.
- ➧ **Controle na lesweek 2 (3)**: Er wordt gecontroleerd of het formulier correct toegevoegd is 'online', en of er minimum twee van onderstaande opdrachten (4.1) uitgewerkt zijn.
- ➧ **Controle na lesweek 3 (1)**: Voldoen de twee html-bestanden aan de HTML5-standaard? Controleer dus zelf de twee pagina's die online staan, met de online validator!

### <span id="page-7-1"></span>**4.1 Inhoud van het formulier**

Ook nu krijg je een opsomming van vereisten die gecontroleerd zullen worden. Neem opnieuw pen en papier, en bepaal wat je aan de gebruiker wil vragen. Lees dan alle vereisten, en koppel de juiste invoerelementen, labels, knoppen,.... aan deze inhoud. Implementeer dan deze schets (lees: schrijf de code die deze schets omzet in een web-formulier), en vink tenslotte alle vereisten af.

**Neem niet zomaar code over vanuit de theorieles.** Zorg ervoor dat jouw formulier voldoende verschillend is van de voorbeelden.

[1](#page-6-1). In 3.2 opdracht 1 werd gevraagd om een navigatiemenu toe te voegen zodat je vanuit index.html verwijst naar wedstrijdformulier.html. Dit navigatiemenu werd ook toegevoegd aan de **header**. Beide pagina's moeten nu identiek dezelfde **header** bevatten (kopieer de code uit index.html).

Zorg dat de interne link nog steeds correct werkt en controleer in Google Chrome dat de header niet 'visueel' wijzigt als je tussen beide pagina's wisselt.

- 2. Beide pagina's bevatten ook dezelfde **footer**.
- 3. Gebruik **fieldset** en **legend** om jouw formulier in twee of meer delen op te splitsen.
- 4. Gebruik minstens één keer radioknoppen, checkboxen, een keuzelijst en een tekstgebied (dit is niet hetzelfde als een tekstveld!)
- 5. Voeg, bovenop het inputtype voor radioknoppen en checkboxen, nog minstens twee andere inputtypes toe. Door het juiste inputtype te gebruiken worden immers de nodige controles automatisch gecheckt.
- 6. Maak minstens één input **VERPLICHT**.
- 7. Geef **een suggestie** voor de inhoud van bepaalde inputs.
- 8. Wanneer de gebruiker op een label klikt, moet die direct in het bijhorend vak kunnen typen of moet de juiste optie aangevinkt worden.
- 9. Voeg een knop toe die het formulier volledig leegmaakt.
- 10. Voeg onderaan een knop toe die de ingevulde gegevens verstuurt. In volgende paragraaf wordt hier verder op ingegaan.

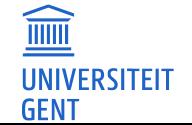

Het formulier ziet er in dit stadium nog heel 'plat' uit, en dat is perfect. Je hebt immers nog geen CSS gebruikt. Een kort voorbeeld (niet alles wat gevraagd werd, is hier uitgewerkt) ter verduidelijking.

**Golfregels Ann Van Overberge** 

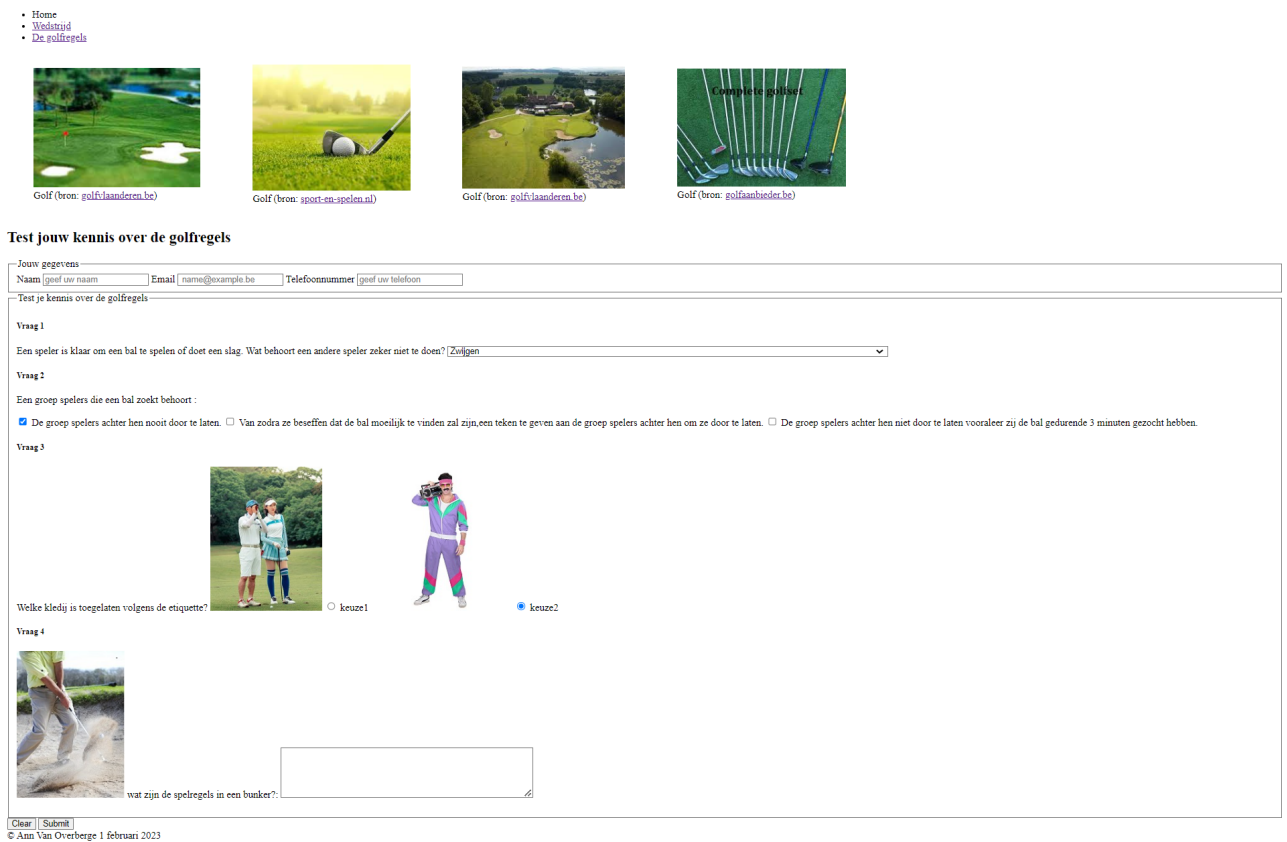

### <span id="page-8-0"></span>**4.2 Formulier opsturen: gebruik van Formspree**

In de **form**-tag wordt opgegeven welke action je wenst bij het versturen van het formulier. Je kan hier mailto:jouw.mailadres@ugent.be invullen, maar dan moet de gebruiker een mailclient geïnstalleerd hebben - en dat wil wel eens niet het geval zijn. Als alternatief wordt **Formspree** gebruikt.

- 1. Surf naar de site [https://formspree.io/.](https://formspree.io/) Op de homepagina van de site zie je een codevoorbeeld. Dat zal je kunnen gebruiken - maar eerst moet je een form\_id voor jouw website aanvragen. Klik hiervoor op de rode knop Get started, en registreer met jouw ugent-mailadres en een te kiezen paswoord. Ga daarna kijken in jouw mailbox, en volg de stappen die aangegeven zijn. Maak een New Form aan (geef de naam van jouw formulier op, of iets dat je zal herkennen als de reacties van de lezers binnenkomen op jouw mailadres) en volg ook dan de aanwijzingen.
- 2. Plaats jouw formulier online, en surf naar **http://users.ugent.be/~loginname/wedstrijdformulier.html** om het formulier te openen

(vervang loginname door jouw eigen UGent-loginnaam).

Vul het formulier in en bevestig dat je geen robot bent. Elk ingevuld formulier wordt naar jou gemaild.

3. Geef het adres van jouw site op aan twee personen. Komen ze op de startpagina uit? Dan moeten ze nog verder doorklikken naar het wedstrijdformulier. Laat hen beiden jouw formulier invullen, en lees hun antwoord in jouw mailbox.

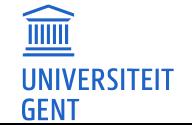

4. Tot slot: valideer beide html-bestanden via de juiste online tool (zie Ufora). Moet je nog iets aanpassen? Doe dat eerst lokaal - je kan een lokaal bestand ook valideren. Daarna publiceer je de aangepaste versie.

## <span id="page-9-0"></span>**5 CSS: eigen opmaak**

In de paragrafen die volgen wordt de opmaak van jouw website veranderd.

In eerste instantie codeer je zelf een aantal kleine ingrepen in een CSS-bestand, en zorg je voor de juiste koppeling met beide html-bestanden. Verwacht nog geen wonderen!

Voeg één CSS-bestand toe met naam ugent.css.

Gebruik geen andere naam voor het CSS-bestand, gebruik geen hoofdletters! Zet dit bestand NIET in een aparte map!

Zorg ervoor dat ditzelfde CSS-bestand door de beide webpagina's gebruikt wordt. Raadpleeg de theorie.

**▶ Controle na lesweek 2 (4)**: Er wordt gequoteerd of het CSS-bestand ugent.css online correct toegevoegd is, en of er minimum twee van onderstaande opdrachten (5.1) uitgewerkt zijn.

Gebruik een **k**lasse of **i**d enkel bij 7. en 8. waar dit expliciet gevraagd wordt. Alle andere aanpassingen moet je dus doen zonder **k**lasse of **i**d toe te voegen. Gebruik dan [CSS-selectors](https://www.w3schools.com/cssref/css_selectors.asp) om de elementen te beschrijven.

### <span id="page-9-1"></span>**5.1 Verplichte css opmaak in** ugent.css

Voer volgende aanpassingen door in jouw eigen CSS-bestand en beide html-bestanden.

- 1. In 3.1 Verplichte HTML-tags in index.html [\(7\)](#page-5-2) werd een lijst van definities gevraagd. Zorg ervoor dat de beschrijving (de uitleg) van de termen in schuin gedrukt worden. Voeg enkel opmaak toe met css.
- 2. De voettekst van beide html-pagina's bevat enkel jouw naam en de realisatiedatum. Zorg ervoor dat enkel voor deze **footer** de achtergrond UGent-blauw is, en de tekst wit. (zoek de rgb- of hex-waarde van het UGent-blauw: op via [styleguide.ugent.be\)](https://styleguide.ugent.be/basic-principles/colours.html). De voettekst van de section/articles veranderen niet!
- 3. Zet de datum in die voettekst helemaal rechts, jouw naam blijft op dezelfde lijn helemaal links staan.
- 4. Voorzie een CSS-selector die de tekst van elk van die footers binnen een section links en rechts laat inspringen met 40px en een smalle rand van zilver(thin silver) voorziet. Opgelet: de footer helemaal onderaan de pagina (met jouw naam en de datum) mag hierdoor niet beïnvloed worden.
- 5. In 3.2 Verplichte HTML5-tags [\(4\)](#page-6-2) werd gevraagd om afbeeldingen te voorzien van **figure** en **figcaption** om de figuur te omsluiten en een **bijschrift** toe te voegen. Dit zowel binnen als buiten een **section**. Voor alle afbeeldingen die in een **section** voorkomen voorzie je een CSS-selector die het bijschrift schuin gedrukt weergeeft. (Zie ook dezelfde vereiste bij de definition list.)
- 6. Voorzie de HTML5-tag **aside** van een kader met stippellijn:
	- De kader heeft een blauwe kleur (gebruik het UGent-blauw).

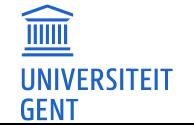

- Tussen de kader en de tekst zelf zitten er 10 pixels, en tussen de kader en de tekst die er buiten staat aan de linkerkant zitten er 15 pixels.
- Zorg ervoor dat de tekst rechts zweeft (gebruik **float**).
- beperk de breedte tot 30 percent.
- toon de tekst in kleine hoofdletters.
- 7. Gebruik een **klasse** om een aantal woord(groep)en verspreid in jouw website in UGent-blauw te zetten.
- 8. In de titel bovenaan de webpagina staat de naam van jouw sport/spel en jouw eigen naam. Als de gebruiker over jouw naam beweegt met de muis, moet de achtergrond UGent-geel worden. Gebruik hierbij een **id**.
- 9. Zorg dat er geen opsommingsteken getoond wordt in de geordende lijst. Ook hier mag de CSS-selector **geen id** of **class** zijn.

Hieronder een blik op hoe jouw website er zou kunnen uitzien. Staar je niet blind op de inhoud, kijk enkel naar de opmaak.

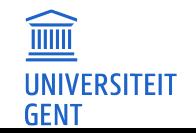

#### **Golfregels Ann Van Overberge**

#### Wedstrijd

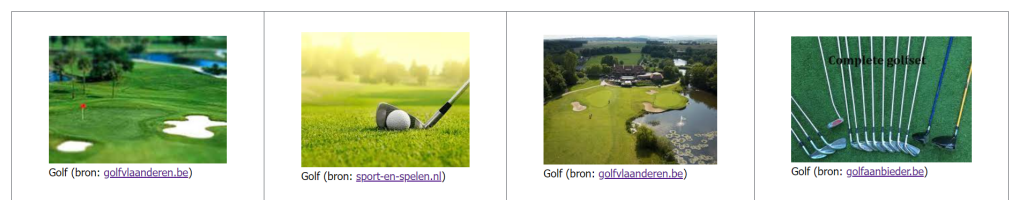

#### Inleiding

Golf is niet langer die <mark>moeilijke, saaie of dure sport!</mark> Bij golf wordt je getraind op ooghandcoördinatie, competitieve vaardigheden worden ontwikkeld en je leert zowel individueel als in ploeg te spelen. je bent zowel fy

Wil iii de spelregels kennen van golf? klik dan hier

#### Wil jij starten met golf dan ben je hier op de juiste plaats

#### Golfetiquette

Kledingetiquette

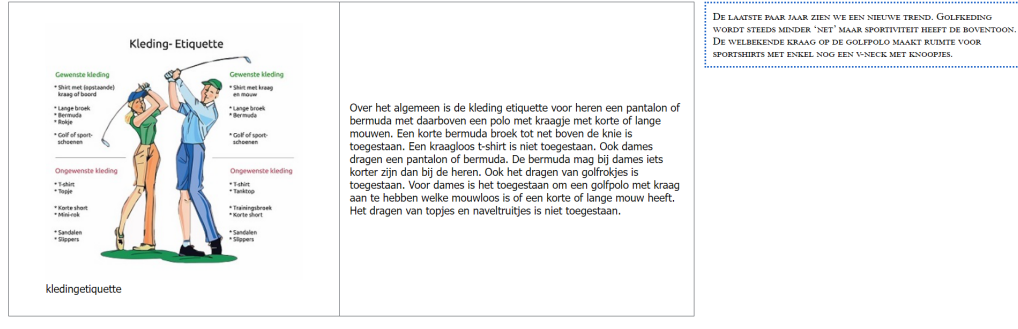

#### Gedragsetiquette

Dit zijn geen "echte" regels (verplichtingen), maar zijn een zeer belangrijk onderdeel van het golfspel. Enkele voorbeelden Beleefdheid ten opzichte van andere spelers,

Voorrang van de partijen,

• Snellere ploegen laten voorgaan<br>• Niet treuzelen op de baan

Zorg voor de golfbaan

- Uw balinslag (pitch-mark) steeds herstellen<br>• Plaggen (divots) op de baan terugleggen.
- Deze etiquetteregels kun je ook terugvinden op wikipedia (bron: wikipedia golf)

#### Golfregels

benaming

Een hindernis

Afslag vanaf afslagplaats

Bal verloren of buiten de

Obstakels en abnormale<br>baanomstandigheden

 $\mathbb O$  Ann Van Overberge

Een behoorlijke regelkennis is noodzakelijk om te kunnen golfen. Zowel de beginner, de gevordende speler als de professional kunnen op elke moment van he golfspel geconfronteerd worden met regelkwesties. De Royal and Anci

Hier volgt nu een beknopte en vereenvoudigde samenvatting van enkele<br>solfresels:

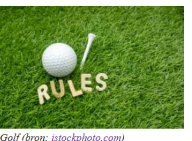

definitie strafpunter De afslagplaats is de startplaats van de te spelen hole. Het is een rechthoekige strook, twee<br>stoklengten diep, waarvan de voorkant en de zijkanten worden bepaald door de buitenzijden<br>van twee teemerken. Een gofbal is buit u krijgt twee strafslagen en u moet de fout herstellen door alsnog vanaf de<br>juiste positie af te slaan. Corrigeert u de fout niet? Dan wordt u<br>gediskwalificeerd. Een hindernis bestaat uit water, rotsen en dergelijke en wordt aangegeven door middel van rode gaaltjes of lijnen op de grond. Een golfbal in een hindernis mag u spelen vanntij de hindernis of u kiest ervoor om de hinderni • Een golfbal spelen van de plaats waar de oorspronkelijke bal is gespeeld<br>(een drop met bijtelling van één strafslag),<br>• Een bal droppen in een rechte lijn naar achteren, met bijtelling van één<br>strafslag. Een golfbal is verloren als een speler de bal niet binnen drie minuten gevonden heeft. Een<br>golfbal is buiten de baan als de bal in zijn geheel buiten de grenzen van de baan ligt. - Als uw oorspronkelijke bal op de baan wordt gevonden, moet u<br/> daarmee zonder straf doorspelen. De slag met de provisionele bal vervalt. <br/>Als uw oorspronkelijke bal is verloren (anders dan in een waterhindernis) - Als uw bal verloren is buiten een waterhindernis of buiten de baan ligt, moet u met een strafslag een andere bal spelen van de plek waar u het laatst gespeeld heeft, dat heer slag en afstand'.<br>Als un auw slag denkt dat Losse obstakels en losse natuurlijke voorwerpen

#### Losse obstakels en losse natuurlike voorwerpen mogen overal op de baan<br>weggehaald worden. Als uw golfbal beweegt bij het weghalen van de<br>obstakels, dan moet u de bal terugplaatsen zonder straf. De abnormale baanomstandigheden mogen met een drop ontweken worden Abnormale baanomstandigheden zijn gaten van een dier, grond in bewerking, vaste obstakels er

## In een bunker mag gekozen worden om met één strafslag buiten de bunker te droppen.

SPEEL DE BAAN ZOALS U ZE AANTREFT.

SPEEL DE BAL ZOALS HIJ LIGT,<br>SPEEL HET SPEL "FAIR" (EERLIJK)

1 februari 2023

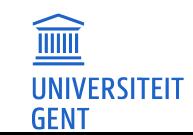

## <span id="page-12-0"></span>**5.2 Verplichte css opmaak in** ugent.css **voor formulier**

Zorg dat je hetzelfde CSS-bestand kan gebruiken voor het wedstrijdformulier. Gebruik de juiste CSS-selectors.

- 1. In het wedstrijdformulier moet je ervoor zorgen dat het kader van **fieldset** niet getoond wordt.
- 2. De **legend** moet in een rode kleur getoond worden.
- ◆ **Controle na lesweek 3 (2)**: Online bevat het CSS-bestand ugent.css minstens 2 afgewerkte opdrachten. Dit CSS-bestand is gevalideerd met de juiste online tool. Warnings mag je negeren, fouten moeten opgelost worden.

## <span id="page-12-1"></span>**6 CSS: Bootstrap-framework**

Als je alle lay-out zelf tot in de puntjes zou willen programmeren in CSS, dan is dat heel veel werk. Bootstrap is een front-end framework dat webontwikkelaars toelaat om het ontwikkelproces een pak te versnellen. Bootstrap moet je toepassen voor de opdracht, maar moet je NIET kennen voor het examen. Voor deze opdracht is het voldoende om enkel bootstrap toe te passen op het wedstrijdformulier.html, uiteraard mag je dit ook toepassen op je index.html pagina maar daar wordt het niet gecontroleerd.

## <span id="page-12-2"></span>**6.1 CSS van Bootstrap toevoegen**

1. Surf naar de documentatie-website van Bootstrap <https://getbootstrap.com/docs/5.3/getting-started/introduction/> en volg daar wat in de paragraaf CSS te lezen is.

Om tegelijkertijd ook je eigen CSS-bestand te blijven gebruiken, is het belangrijk dat je de aanwijzing nauwkeurig volgt: plaats de referentie naar de Bootstrap-opmaak vóór de referentie naar jouw CSS-bestand. Dit zorgt ervoor dat jouw aanpassingen voorrang hebben op de gedefinieerde stijl van Bootstrap. Pas dit toe op het wedstrijdformulier.html.

2. Bekijk nu jouw formulier. Het lettertype is alvast aangepast, en misschien kan je nog een paar kleine veranderingen zien.

**Opmerking:** Je **moet** verwijzen naar het online-bestand **bootstrap.main.css**, zoals in 1. beschreven werd.

## <span id="page-12-3"></span>**6.2 Bootstrap-container toevoegen**

Eén van de belangrijkste redenen om Bootstrap te gebruiken, is dat websites tegenwoordig op allerlei devices bekeken worden: van de (hele) grote schermen van een vaste computer tot het minischermpje van een smartphone. Als een website altijd dezelfde statische layout heeft, zullen deze schermen niet optimaal benut worden. Daarom is het goed om websites responsive te maken, dat wil zeggen dat ze zich automatisch aanpassen aan de drager waarop ze gelezen worden. Breek je een website op in verschillende rijen en kolommen, dan kunnen deze delen zo herschikt worden dat ze het aangeboden scherm maximaal benutten. We spreken hier echter niet van een tabel (die hoort altijd netjes samen te blijven zoals hij bedoeld is). In Bootstrap-terminologie spreken we van een grid system, met dynamisch herschaalbare kolommen. Meer hierover in het laatste en optionele deel van deze opdracht.

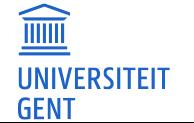

Bovenstaande uitleg verklaart waarom we de hele inhoud van onze website eerst zullen verpakken in een container, die een rij en een kolom bevat. We leggen dus wel de basis voor het grid system, maar het bestaat voorlopig maar uit één rij en één kolom.

Plaats alle inhoud binnen **body** in een **div**-tag met **class**-attribuut **"col-md-12"**. Plaats dit vervolgens in een **div**-tag met **class**-attribuut **"row"**. Plaats ten slotte dit alles binnen een **div**tag met **class**-attribuut **"container"**.

Bekijk het voorbeeld. Merk op dat de code achter **[...]** zowat alle code van jouw html-bestand bevat.

```
<body>
<div class="container">
     <div class="row">
          <div class="col-md-12">
             [...]
          </div>
     </div>
\langlediv\rangle</body>
```
Let op: geef de voorkeur aan het overtikken van deze code. Kopiëren is ook mogelijk, maar heeft twee nadelen: soms loopt het mis bij kopiëren (en heb je toch niet exact dezelfde tekst, bijvoorbeeld teveel spaties, uit het pdf-document als bedoeld), en je mist een extra kans op inoefenen. Bekijk jouw website. Je zou moeten zien dat er links en rechts wat meer witruimte is bijgekomen, toch als jouw website op een groot scherm bekeken wordt.

Controleer ook de footer helemaal onderaan de pagina: is die nog zoals gewenst? Zo niet, ga dan kijken in jouw eigen CSS-bestand en controleer of de code nog geldig is na de aanpassingen die je zonet in wedstrijdformulier.html gedaan hebt. Probeer zelf te verkaren waarom en pas de ccs aan.

➧ **Controle na lesweek 3 (3)**: Er wordt gequoteerd op volgende opdrachten, die zeker af moeten zijn. Voeg Bootstrap correct toe in wedstrijdformulier.html. Gebruik maar één CSS-bestand ugent.css voor beide pagina's. Valideer beide html-pagina's en het CSS-bestand met de juiste online tool. Warnings mag je negeren, fouten moeten opgelost worden.

## <span id="page-13-0"></span>**6.3 Bootstrap klassen toevoegen aan het wedstrijdformulier.html**

Nu kan je profijt halen uit Bootstrap, door in de html-bestanden de juiste CSS-klassen van Bootstrap toe te voegen aan de reeds bestaande html-tags, of aan nieuwe tags.

Voor de volgende opdrachten verwijzen we telkens naar de documentatie van Bootstrap. We geven je soms de zoekwoorden mee die je intikt linksboven in de site van Bootstrap. Op die manier leer je online documentatie raadplegen. Het kan zijn dat je eens wat meer tekst tegenkomt dan je nodig hebt, ook dat hoort bij het leren zoeken. Je mag geen eigen **k**lasse of **i**d toevoegen voor deze opgaven. Je moet alle opgaven uitwerken met de CSS-klassen van Bootstrap.

- 1. Gebruik het zoekwoord form-grid . In het voorbeeld worden de klassen **row** en **col** gebruikt om twee kolommen te maken in het grid-systeem. Pas dit zelf ook toe om een deel van je wedstrijdformulier op te splitsen in minimum twee kolommen.
- 2. Gebruik de zoekwoorden rounded corners om op te zoeken hoe we een image img kunnen afronden en pas dit toe op minimum één afbeelding - je mag de afronding zelf kiezen.

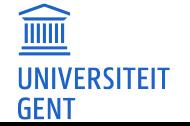

- <span id="page-14-0"></span>3. Gebruik het zoekwoord  $|card|$  en lees de documentatie diagonaal door. Gebruik minstens twee van de specifieke Bootstrap-klassen om bijvoorbeeld een aantal vragen in je wedstrijdformulier eenzelfde aangepaste layout te geven.
- 4. Ondertussen is jouw CSS-bestand aangepast. Valideer het opnieuw. Staan er fouten die te maken hebben met het Bootstrap-framework? Controleer of je verwijst naar het online-bestand **bootstrap.main.css**.

Vervolgens voeg je nog vier Bootstrap-klassen toe, specifiek voor het formulier: Opdracht 5 en 6 (opmaak voor de input-tags) moet je enkel uitwerken voor een beperkt deel van het formulier.

- 5. Gebruik het zoekwoord forms en lees de eerste paragraaf, Overview, van deze pagina. Lees ook de paragraaf, Form Control, en gebruik de klassen **form-label** en **form-control** om de inputs/labels in een deel van het formulier een opmaak te geven.
- 6. Lees ook de paragraaf Checks en Radios en de paragraaf Select; daar vind je informatie over de klasse **form-check** en **form-select** . Geef daarmee check boxes, radio buttons en de keuzelijst een opmaak.
- 7. Gebruik het zoekwoord button en gebruik button-klassen om de submit en reset knoppen een kleur te geven.
- 8. Optioneel: Gebruik extra Bootstrap-klassen om de lay-out nog mooier te maken.

Hieronder twee screenshots: links het wedstrijdformulier met CSS, rechts met CSS en bootstrap klassen.

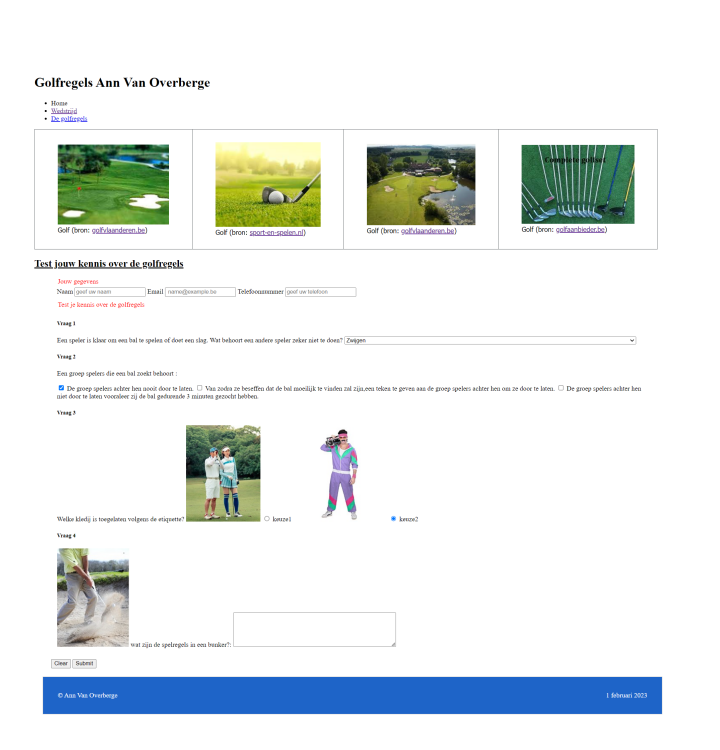

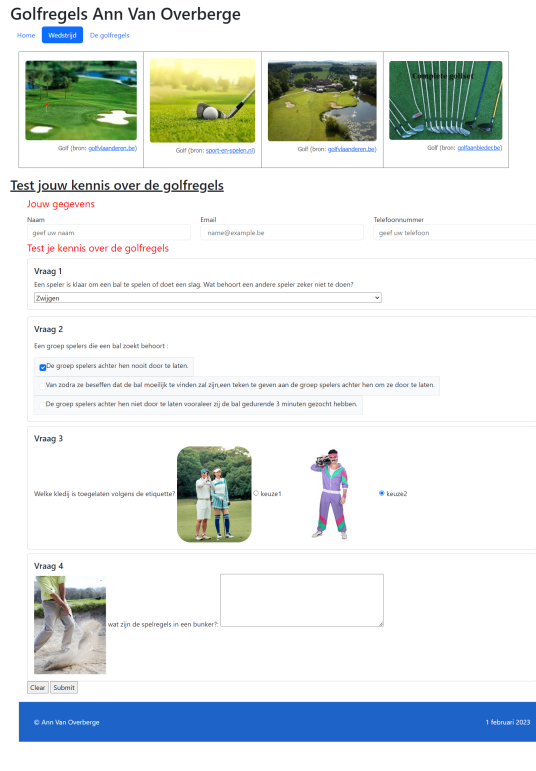

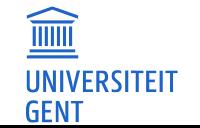